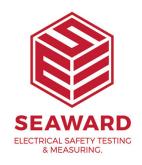

# How do I activate PATGuard 3?

This how to guide is to help if you are trying to activate PATGuard 3. Once you have installed PATGuard 3 you will see the Activation screen. You can choose to either Activate PATGuard 3 or continue using the 30 day Evaluation Period.

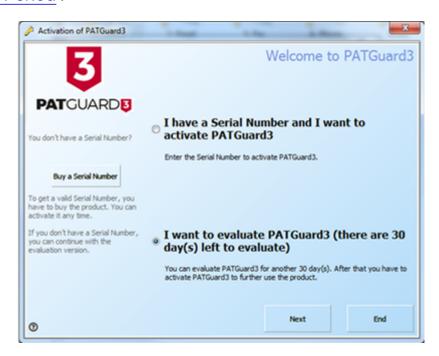

If you have already purchased PATGuard 3 and wish to activate it now you can choose to:

#### - Activate Online

### - Activate by Email or Fax

You will need to have your serial number available to activate PATGuard 3. If you do not have a serial number, you can select Buy a Serial Number to

purchase one.

You can also choose to make use of the 30-day <u>Evaluation Period</u> and activate PATGuard 3 later.

### **Activate Online**

- 1. To activate PATGuard 3 online, select I have a Serial Number and I want to activate PATGuard 3 and click Next on the Activation screen. You will need to have your serial number available to activate PATGuard 3. If you do not have a serial number, you can select Buy a Serial Number to purchase one.
- 2. Select Online Activation on the following screen and click next.

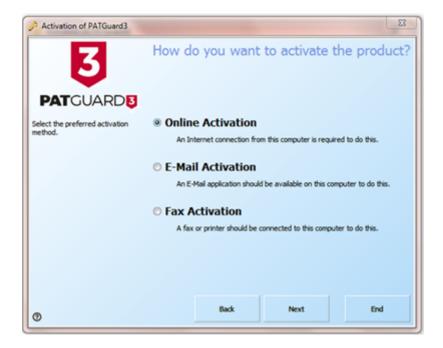

Activation Screen 1

3. Enter your details on the following screen and click next. Note, if you have an electronic version of your Serial Number (for example in an email) it is easier if you copy and paste to enter this.

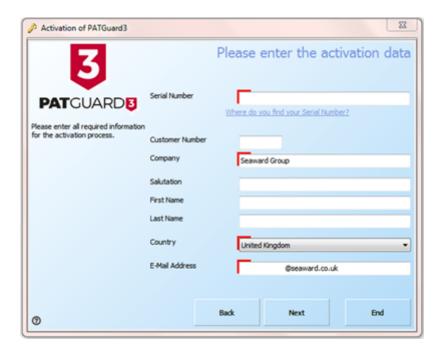

Activation Screen 2

4. PATGuard 3 is now ready to be activated. If you use a proxy server to access the internet you will need to enter these details on the following screen by clicking Change Proxy Settings (only for expert users). See Entering Proxy Server details if required, otherwise click next.

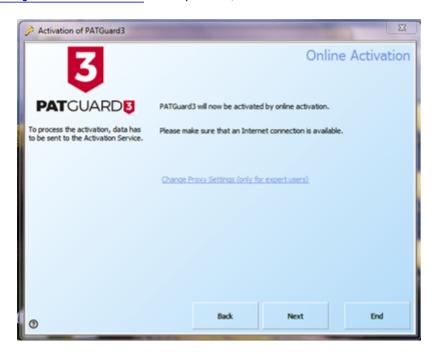

Activation Screen 3

5. PATGuard 3 will now connect to the Activation Service.

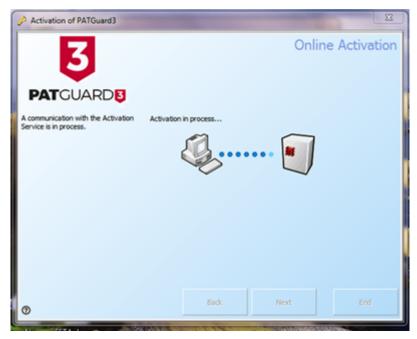

Activation Screen 4

6. The following screen will be displayed when Activation is completed successfully. Generally, you will not need to enter multiple Activation Keys. Click next or End to close the Activation Screen.

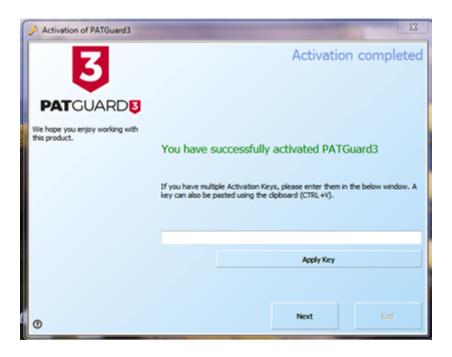

Activation Screen 5

## **Entering Proxy Server Details**

1. If you use a Proxy Server to access the internet, you will need to enter these details into the activation screen. Select Change Proxy Settings (only for expert users). By default the Proxy Server settings will be the same as those set in Internet Explorer. To change the Proxy Server settings, select Use Proxy Server and enter the details in the Proxy Server and Proxy Port boxes.

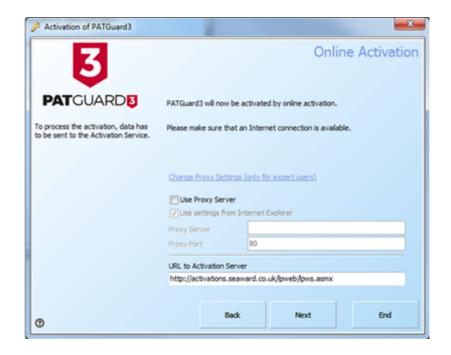

Proxy server details

## **Activate by Email or Fax**

- 1. The quickest way to activate PATGuard 3 is to <u>Activate Online</u>. However if you do not have an internet connection, you may choose to Activate by Email or Fax. Please note online activations happen immediately, whereas other activations will take much longer as they do not happen immediately.
- 2. To activate PATGuard 3 by Email or Fax, select I have a Serial Number and I want to activate PATGuard 3 and click next on the Activation screen. You will need to have your serial number available to activate PATGuard 3. If you do not have a serial number, you can select Buy a Serial Number or contact Seaward or your Distributor to purchase one.

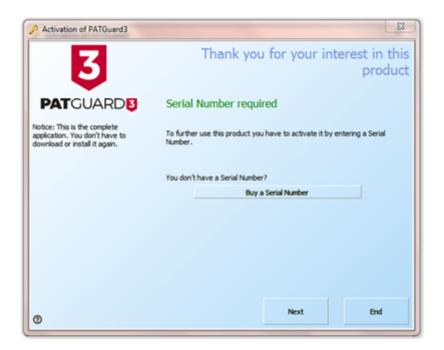

Activation Screen 1

3. Select E-Mail Activation or Fax Activation on the following screen and click next.

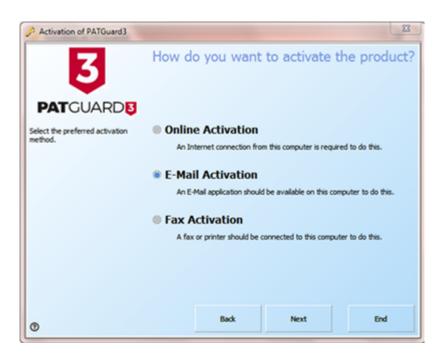

Activation Screen 2

4. Enter your details on the following screen and click next. Note, if you have an electronic version of your Serial Number (for example in an email) it is easier if you copy and paste to enter this.

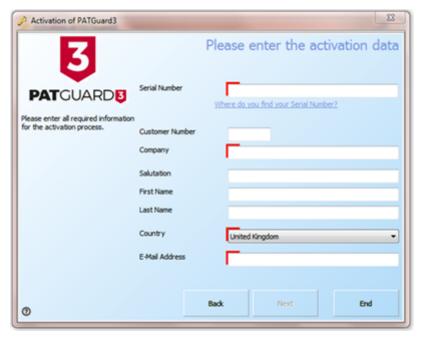

Activation Screen 3

4. Follow the instructions provided to finish the activation process. Unlike Activating Online, you will be provided with an Activation Key that you will need to enter to complete the process.

### **Evaluation Period**

1. PATGuard 3 can be used as a free trial for a period of 30 days. During the Evaluation Period the activation screen will open when you start PATGuard 3 and will display the number of days left in the Evaluation Period.

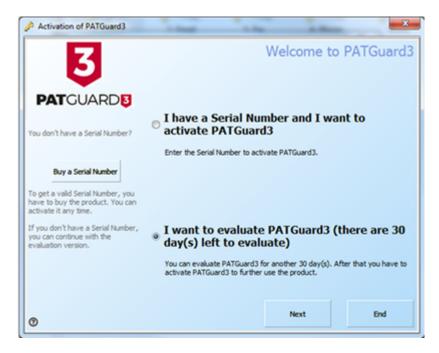

#### Activation Screen - Evaluation

- 2. Once the evaluation period is over PATGuard 3 will revert to a read-only mode and you will not be able to add to or amend the database until you Activate PATGuard 3
- 3. If you have already purchased PATGuard 3 and wish to activate it now you can choose to:
- Activate Online
- Activate by Email or Fax

If you require more help, please contact us at https://www.seaward.com/login/enquire/.